# **Arts & Letters EXPRESS Test Drive**

Top of the line of Arts & Letters graphic arts products, EXPRESS 6.0 comes complete with over 15,000 Drag & Drop clip-art images, advanced drawing and editing tools, typefaces and special effects.

If you have not installed the Test Drive version of Arts & Letters EXPRESS, you will be missing thousands of clip-art images and a very special opportunity.

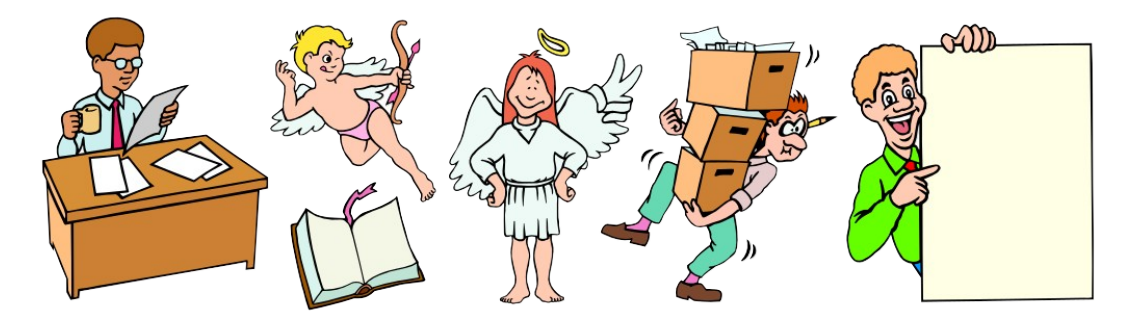

### **Installation Instructions**

- 1. Turn off any screen savers or icon programs.
- 2. From the Windows Program Manager, select File, the Run..., or from the Windows 95 Task Bar, click on Start, then Run...
- 3. Type D:\install.exe where D is the CD-ROM drive on your computer (D, E,etc.) and click on OK.
- 4. Pull down the Installation menu and choose Install. The Product Choices dialog box will appear.
- 5. Click on **Arts & Letters Test Drive [Hard drive/8MB & CD]** to highlight the selection and then click on OK.
- 6. If you prefer Metric units of measurement instead of English units, click on **Arts & Letters English Setup** to deselect the option. The program will install the Metric Units option.
- 7. Follow the instructions that appear on the screen. The Arts & Letters EXPRESS icon will appear in the Arts & Letters Program Group.

## **To Run Arts & Letters EXPRESS TestDrive**

To start EXPRESS TestDrive, click on the Arts & Letters EXPRESS TestDrive icon in the Arts & Letters Test Drive Program Group.

Certain Functions of EXPRESS Test Drive have been Disabled -- Save, Print, Export, and OLE, etc.

To install the Arts & Letters EXPRESS Test Drive:

#### **Installation Instructions**

- 1. Turn off any screen savers or icon programs.
- 2. From the Windows Program Manager, select File, the Run..., or from the Windows 95 Task Bar, click on Start, then Run...
- 3. Type D:\install.exe where D is the CD-ROM drive on your computer (D, E,etc.) and click on OK.
- 4. Pull down the Installation menu and choose Install. The Product Choices dialog box will appear.
- 5. Click on **Arts & Letters Test Drive [Hard drive/8MB & CD]** to highlight the selection and then click on OK.
- 6. If you prefer English units of measurement instead of Metric units, click on **Arts & Letters Metric Setup** to deselect the option. The program will install the English Units option.
- 7. Follow the instructions that appear on the screen. The Arts & Letters EXPRESS icon will appear in the Arts & Letters Program Group.

#### **To Run Arts & Letters EXPRESS:**

Click on the Arts & Letters EXPRESS icon in the Arts & Letters program group to start the program.

#### **PRODUCT INFORMATION & TECHNICAL SUPPORT**

For information about any of our products, new releases, free clip art and fonts, visit our web site at **www.arts-letters.com**.

Please e-mail requests for technical support to **alkira@idx.com.au**

To contact us by mail, telephone or fax, see below.

Alkira Australia Pty Ltd. Locked Bag 9 Epping NSW 2121 Tel: (02) 9680 8900 Fax: (02) 9680 7166 **E-mail: alkira@idx.com.au**

Outside of the Australia, see our website at **www.arts-letters.com** for updated information about dealers anddistributors of our products worldwide.

Express TD 9/97